## USING DUAL MONITORS IN MICROSTATION

There are users who are taking advantage of dual monitors while using MicroStation. The popular way to do this is to stretch the main MicroStation window from one screen to the other. But did you know that there is an option within the user preferences to allow dual monitors that works much better than simply stretching the screen ? Select the **Preferences** from the **Workspace** pull down menu.

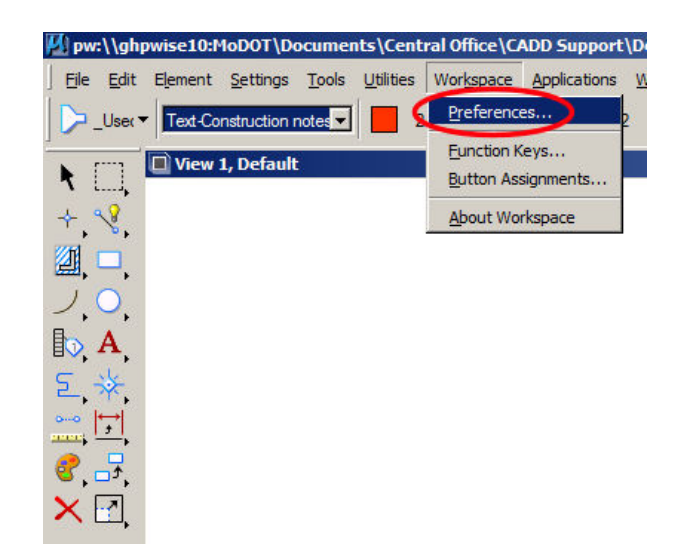

Choose the **Operation** option under the Category column (left side). Now, click the **Open Two Applications Window** option under the Set Operational Preferences column and select **OK**.

## **You will need to restart MicroStation V8i to see the effects**

Once MicroStation has been restarted and you have opened a design file, you will need to configure the two MicroStation windows.

There will be two task bar items at the bottom of your computer screen containing MicroStation. It looks like you are running two sessions but it in reality is showing the two different windows.

You will notice that the toolbars will move to the other window with ease. There are some dialog boxes that will not move to the other window. You can left click on the Bentley "B" of the dialog box and choose the "change window" option and that will force the dialog box to move to the other window.

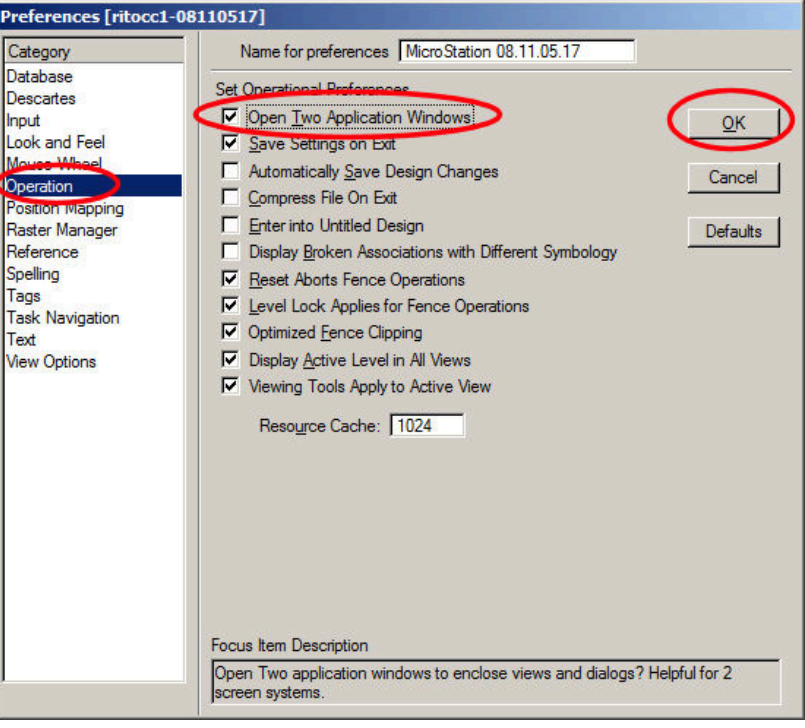